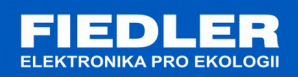

# **APL-108 rev. 3/2015**

# *Komunikace s ultrazvuky US1200, US3200 a US4200 protokolem MODBUS RTU*

Ultrazvuky od verze firmwaru 6.09 podporují komunikaci po sběrnici RS485 protokolem MODBUS RTU. Komunikaci ultrazvuku lze přepínat mezi FINET a MODBUS RTU protokolem. Standardně je ultrazvuk nastaven na protokol FINET. Pomocí programu "Finet/Modbus RTU scanner" lze měnit komunikační protokoly mezi FINET a MODBUS RTU (viz příloha č. 1) .

Standardní nastavení komunikačního kanálu RS-485 pro MODBUS/FINET:

- baudová rychlost: 19200
- počet datových bitů: 8
- stop bit: 1
- paritní bit: žádný

Standardní adresa ultrazvuku na sběrnici RS485 s protokolem MODBUS RTU je **5**.

Aktuální naměřené hodnoty jsou se ukládají do vstupních registrů (Input Registers). Rovněž ze vstupních registrů lze vyčítat chybové kódy, které jsou shodné s FINET protokolem. Uživatelské nastavení a nastavení komunikace ultrazvuku lze provést přes zápis do uchovávacích registrů (Holding Registers).

## **Připojení sondy USx200 pomocí RS485 sběrnice**

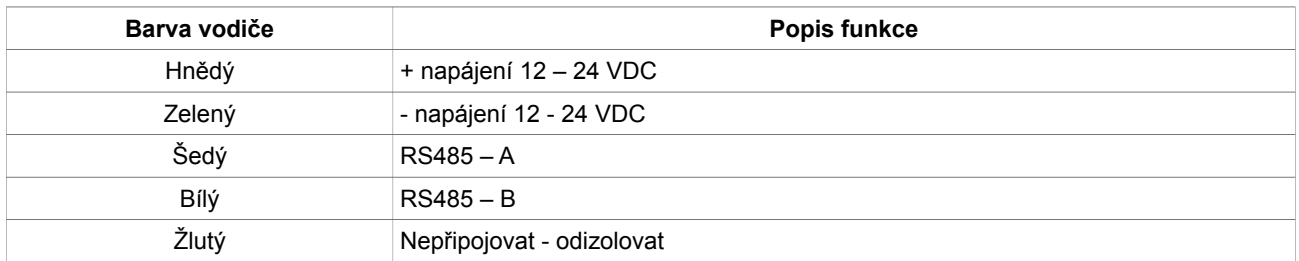

### **Podporované funkce**

Seznam služeb protokolu MODBUS RTU podporovaných ultrazvukovými snímači je v tabulce níže.

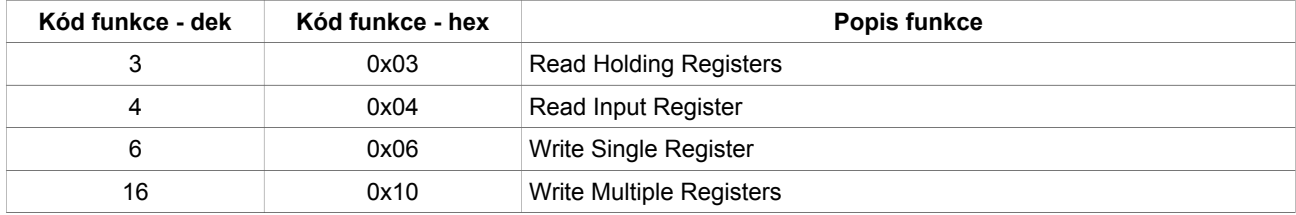

# **Používané datové typy**

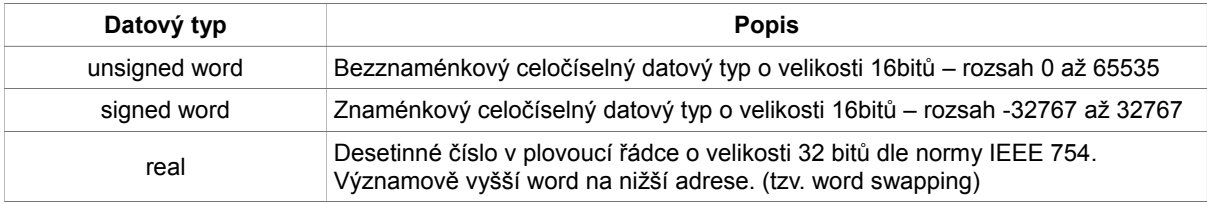

# **1. Seznam registrů - Input Registers**

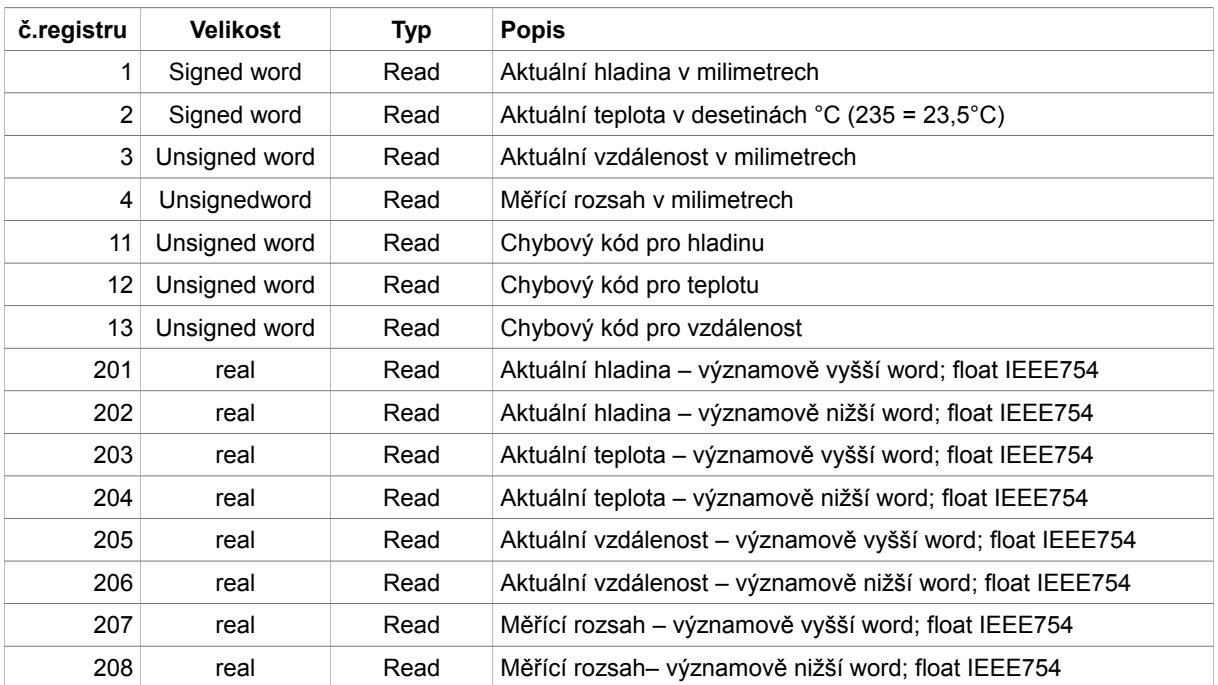

# **2. Seznam registrů - Holding Registers**

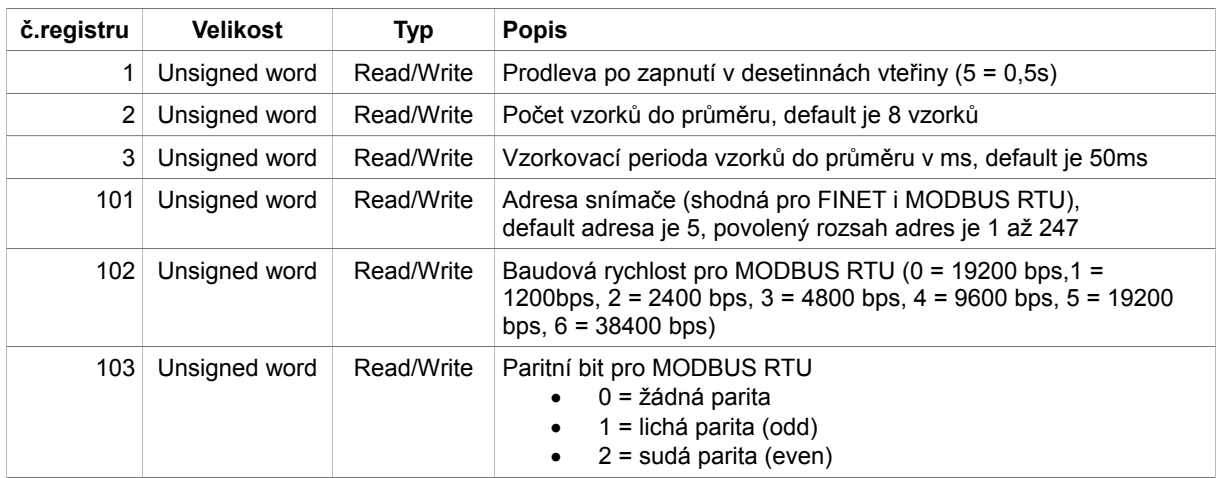

# **Příloha č.1**

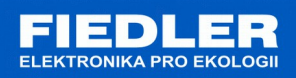

Pro změnu protokolu lze využít program *Finet/Modbus RTU scanner*. Program nalezne připojené zařízení na protokolu FINET nebo MODBUS RTU.

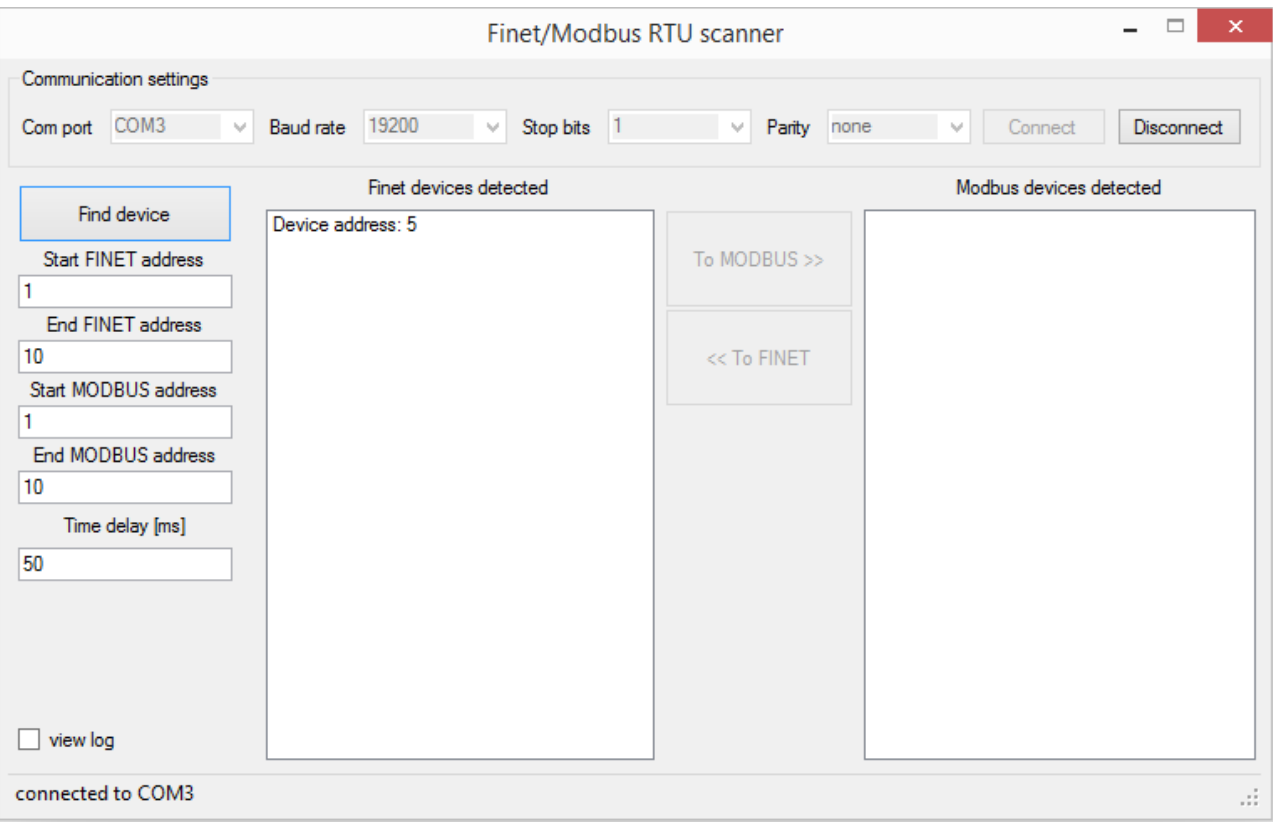

Pro přenastavení protokolu ultrazvukového snímače je potřeba mít připojený snímač k PC pomocí převodníku RS485/USB nebo RS485/RS232.

Postup pro přenastavení ultrazvuku z FINET protokolu na MODBUS RTU protokol:

- 1. V horní části programu nastavíme komunikaci. Nastavení pro FINET protokol je 19200 bps, 1 stop bit, žádná parita. Připojíme se tlačítkem "Connect".
- 2. Po připojení se povolí nastavení vyhledávání v levé části programu.
- 3. Nastavte krajní adresy pro oba protokoly. Popřípadě nastavte časový interval mezi dotazováním na připojené zařízení.
- 4. Tlačítkem "*Find device"* odstartujete prohledávání. Doba prohledávání je závislá na zvoleném čase mezi zprávami a počtu prohledávaných adres.
- 5. Nalezené zařízení se zobrazí v daném sloupci.
- 6. Pro změnu komunikačního protokolu je požadováno, aby na sběrnici RS485 byl připojen pouze jeden daný snímač. Pokud se nalezne více snímačů, aplikace nepovolí změnu protokolu!
- 7. Změna protokolu se provede vybráním nalezeného snímače a stisknutím tlačítka "*To MODBUS >>".*
- 8. Pro ověření správné změny protokolu prohledejte znovu sběrnici stisknutím tlačítka "Find device". Nyní by se zařízení mělo objevit ve sloupci MODBUS.